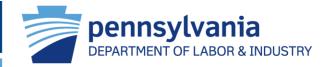

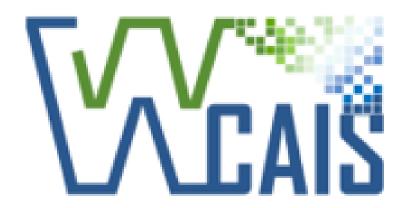

# Pennsylvania Workers' Compensation Automation and Integration System

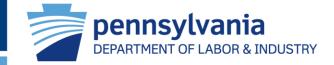

# **WCAIS Facts**

- WCAIS came to life September 2012.
  - Pennsylvania Stakeholders and Program Area Subject Matter Experts built WCAIS together!
  - WCAIS was the first of its kind to house three Bureaus in one online application.
  - WCAIS has over 47,000 users.
  - ➤ Technology & Online platforms change rapidly, which is why we brought Digital Transformation to WCAIS. (i.e. Internet Explorer, now Edge)

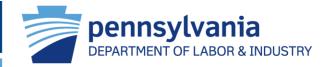

# What is an online platform?

It's a digital service that uses the Internet to facilitate interactions between two or more separate but interdependent users (whether companies or private individuals).

Platforms are places where demand and supply meet

electronically!

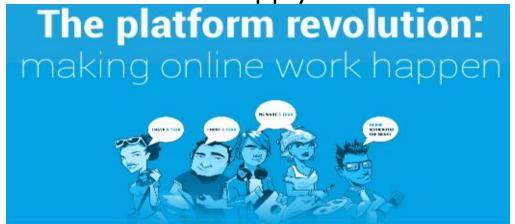

## Reinventing itself in our Digital Environment

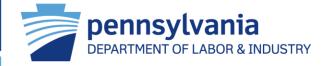

# Year in review

- > DT 1.2 Claims, Compliance, Special Funds & Common Screens
- DT 1.3 Health Care Services & Common Screens
- DT 1.4 Workers' Compensation Office of Adjudication and WCAIS Home Page & Dashboard
- Trading Partner Agreement Application process automation
- Workers' Compensation Appeal Board complete redesign

<sup>\*</sup>Workers' Compensation Appeal Board, Uninsured Employers Guaranty Fund (UEGF), WCAIS Registration and Customer Service still need the new digital platform.

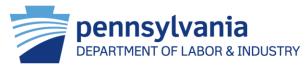

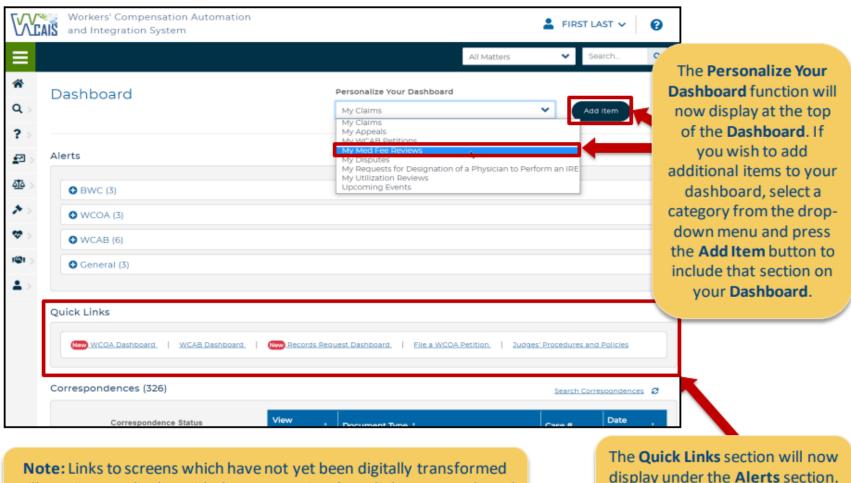

**Note:** Links to screens which have not yet been digitally transformed will continue to display with the current view (e.g., links to Appeals and WCAB Petitions will continue to display the current look and feel.)

The **Quick Links** section will now display under the **Alerts** section.

The same menu items will continue to be available.

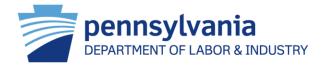

To view Alerts, press the **plus icon** to display the Alerts for that section or the **minus icon** to collapse the Alerts for the selected section.

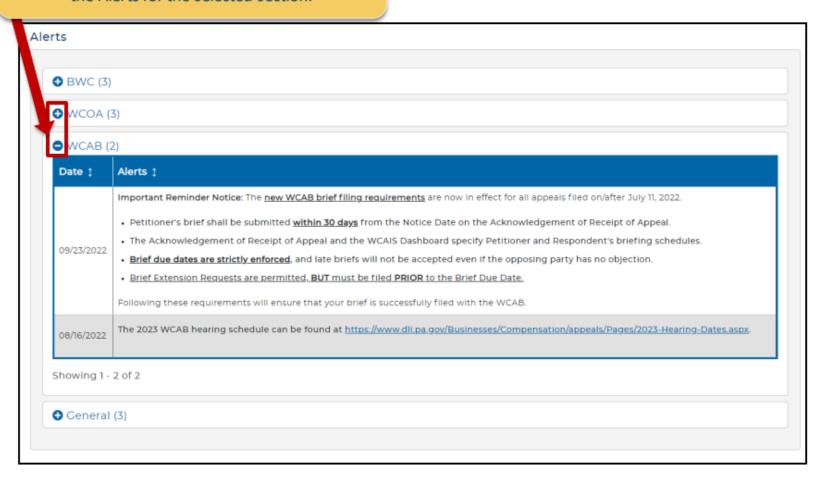

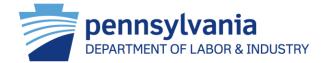

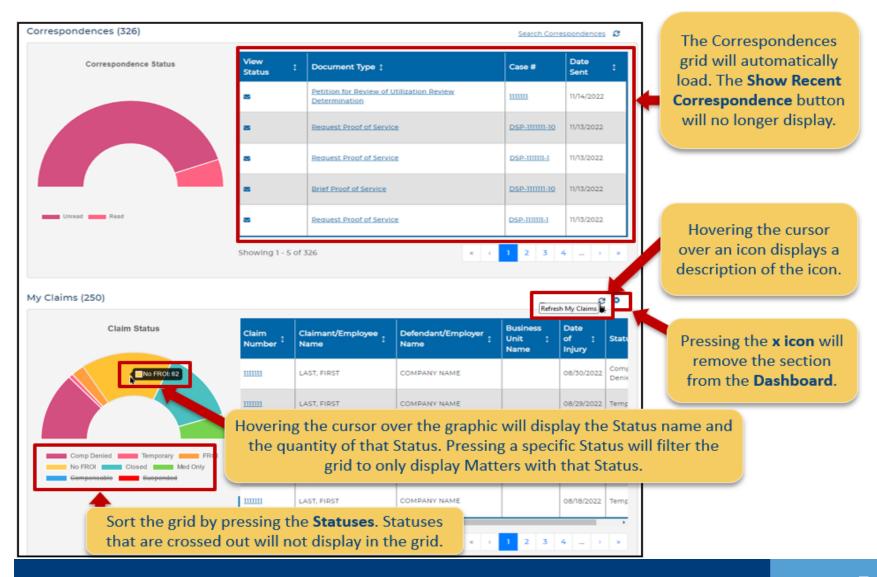

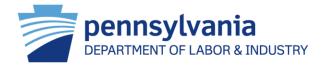

A **key** displays at the top to indicate what type of Event is indicated by each color.

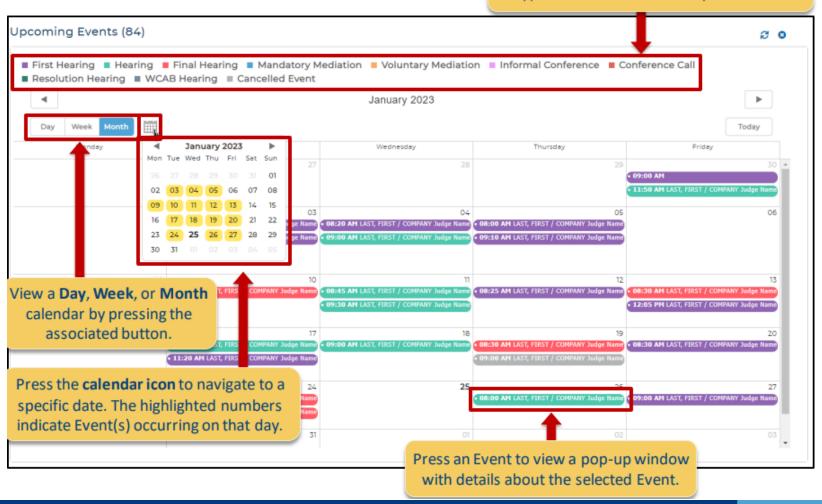

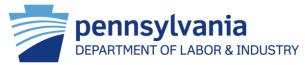

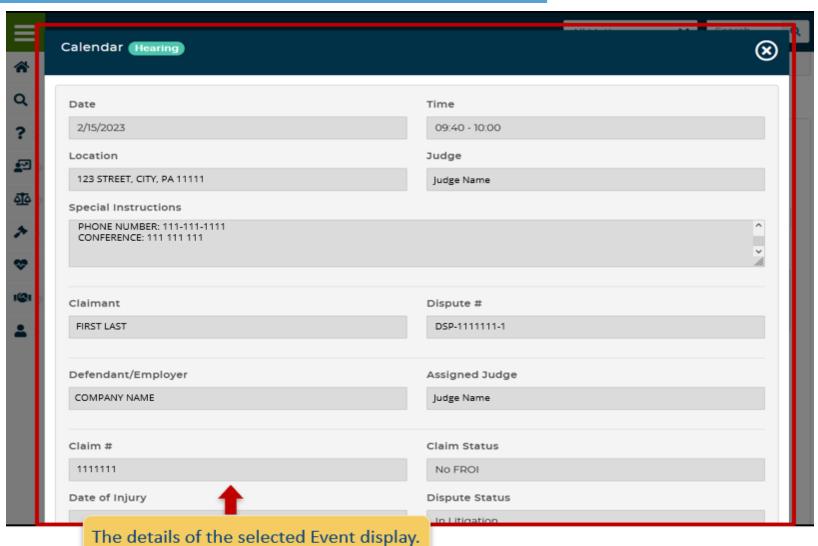

# Reinventing itself in our Digital Environment

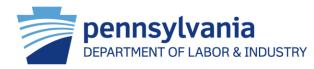

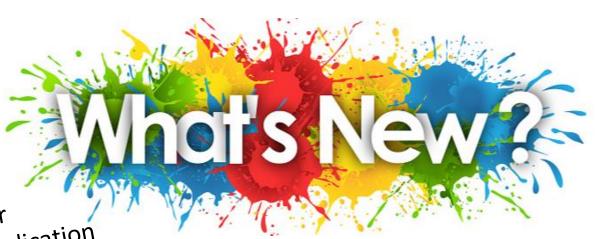

Trading Partner
Agreement Application
Agrived to WCAIS ... have
arrived the new buzz?

Don't forget ... special reminders from the Workers' Compensation Appeal Board

Attorneys filing Petitions ... we have news for you!

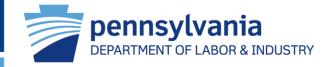

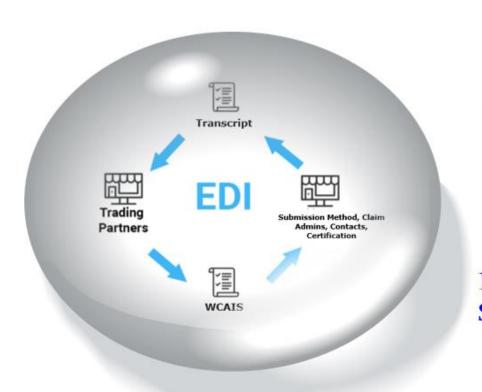

No more researching Bureau Codes!

NO MORE JUGGLING BULKY SPREADSHEETS!

You only enter data once and it is preserved for you the next time you go in, so you only have to make changes to previously submitted data and don't have to re-enter each time!

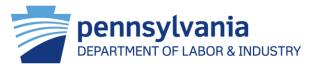

| Add/Edit EDI Trading Partner Agreement Application                                                     |                                      |                   |                                                                                                    |  |  |
|----------------------------------------------------------------------------------------------------|--------------------------------------|-------------------|----------------------------------------------------------------------------------------------------|--|--|
| PROFILE                                                                                                | Organization Name  Organization Name | FEIN<br>111111111 | Organization Type <b>TPA</b>                                                                                                    |  |  |
| Company Details  Associated Filing Companies  Certification  Company Details                           |                                      |                   | Select the appropriate radio button to indicate the <b>Submission Method</b> . <b>Note:</b> Certain <b>Submission Method</b> options may be groved out and cannot be selected. |  |  |
| You must be on the Certification tab to Submit this application  be greyed out and cannot be selected. |                                      |                   |                                                                                                    |  |  |
| Submission Method (required)  • EDI Transaction Partner • Web Portal • Direct Filer                    |                                      |                   |                                                                                                    |  |  |
| EDI Transaction Partner                                                                                |                                      |                   |                                                                                                    |  |  |
| TRANSACTION PARTNER •                                                                                  |                                      |                   |                                                                                                    |  |  |

**Note:** A drop-down menu will display only if **EDI Transaction Partner** is selected as **Submission Method**.

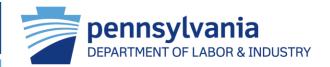

### Contact Information

Please enter at least one Business and one Technical contact for this Trading Partner from the Add Registered Contact list\*. If you do not locate the contact in the list of registered users, you may elect to add them as an unregistered contact.

\*Name, phone number, and email are pulled from the registered user's profile; if updates are needed to this information the

registered user must update their profile.

Add Registered Contacts

Press the **Add Registered Contacts** button if additional contacts need to be added. This pop-up window will display on the next screen.

### Contact Information (2)

| Contact Name 🗅 | Email ‡        | Phone # 1    | Extension ‡ | Contact Type 🗅 | Actions  |
|----------------|----------------|--------------|-------------|----------------|----------|
| First Last     | name@email.com | 111-111-1111 |             | Business       | <b>*</b> |
| First Last     | name@email.com | 111-111-1111 |             | Technical      |          |

Showing 1 - 2 of 2

If a Contact was entered as an unregistered contact, an **Edit** icon will display in the **Actions** column.

If a Contact needs to be removed, press the **Delete** icon.

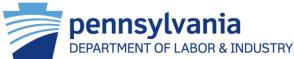

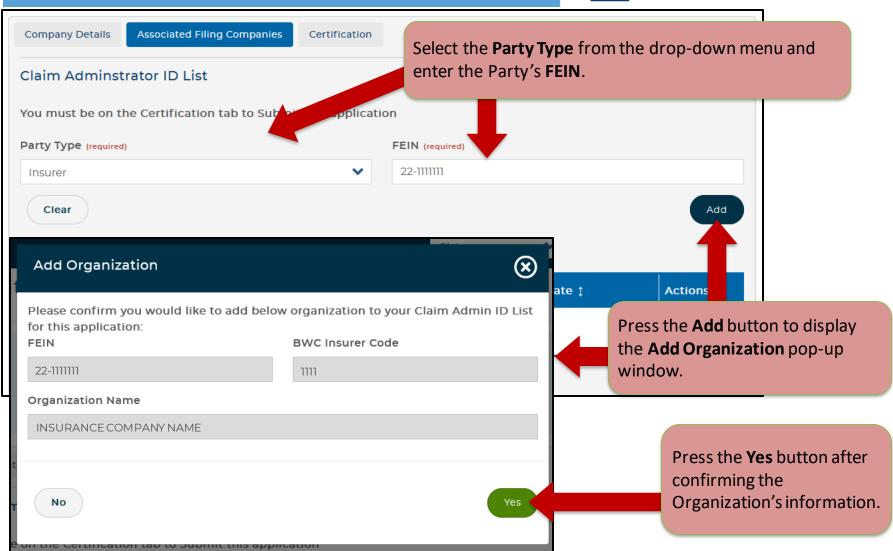

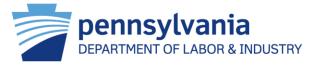

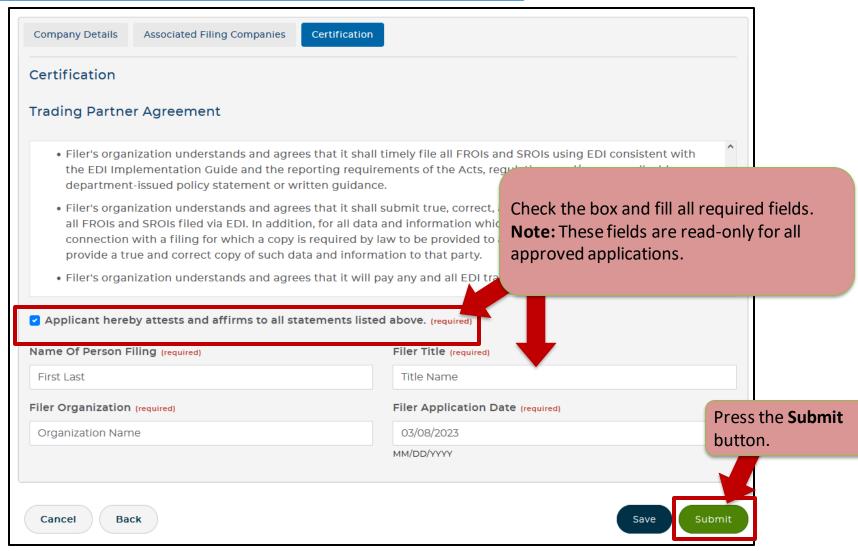

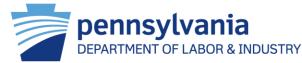

### View Third Party Administrator **EDI Trading Partner** Profile Information Intake Documents Documents and Correspondences MDA Notices **EDI Trading Partner Details** Approved to send EDI Transaction Submission Method Yes TRANSACTION PARTNER Add EDI Trading Partner Information Trading Partner Agreement Applications (6) **Trading Partner EDI Trading Partner Approved Application** Submission Agreement Application 1 **Agreement Application Submission Date** Method Date Number **Status** TRANSACTION TPI-20230308-004 03/08/2023 New PARTNER TPI-20221012-021 The completed application will display in the **Trading Partner Agreement Applications** grid. Select the link to view the completed application and view the Trading Partner Agreement Application Transcript.

## Records Request- Requester Reference #

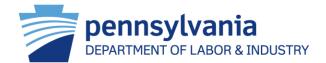

Add up to 30 characters, including numbers, letters, dashes, and slashes!

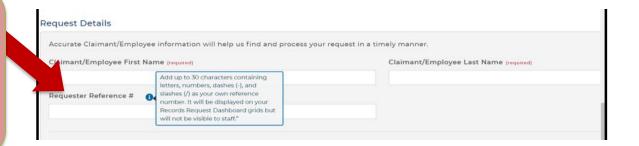

Now, you can sort by your Requester Reference # to organize your Available and Pending Records Requests

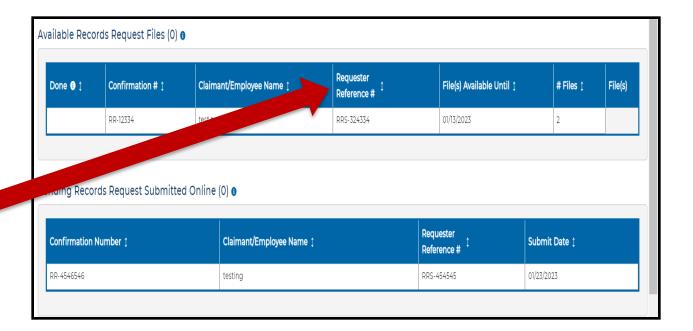

## Workers' Compensation Office of Adjudication

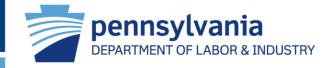

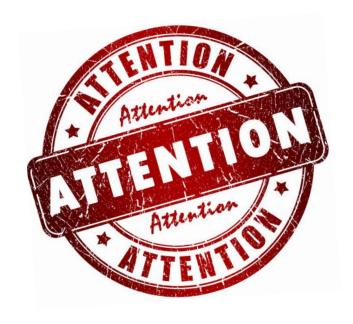

Attorneys filing Petitions ...

Starting July 1st, you may Search & Associate a Defendant/Employer and Insurer.

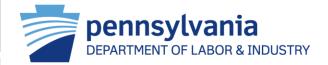

Currently when filing a Petition, unless an Attorney associates an existing WCAIS claim, the Defendant/Employer and Insurer information has to be manually entered.

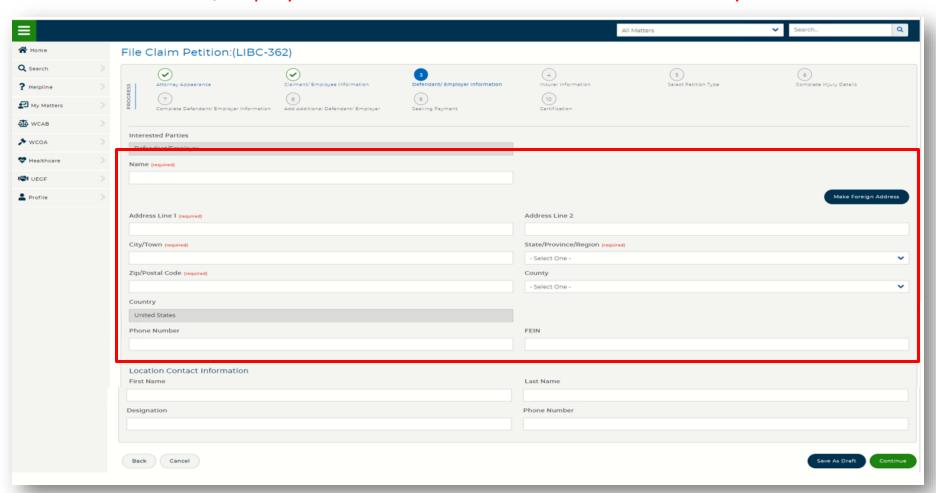

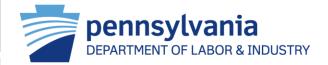

With this new enhancement, when a WCAIS claim <u>cannot</u> be found and associated, Attorneys may Search & Associate a valid Defendant/Employer profile.

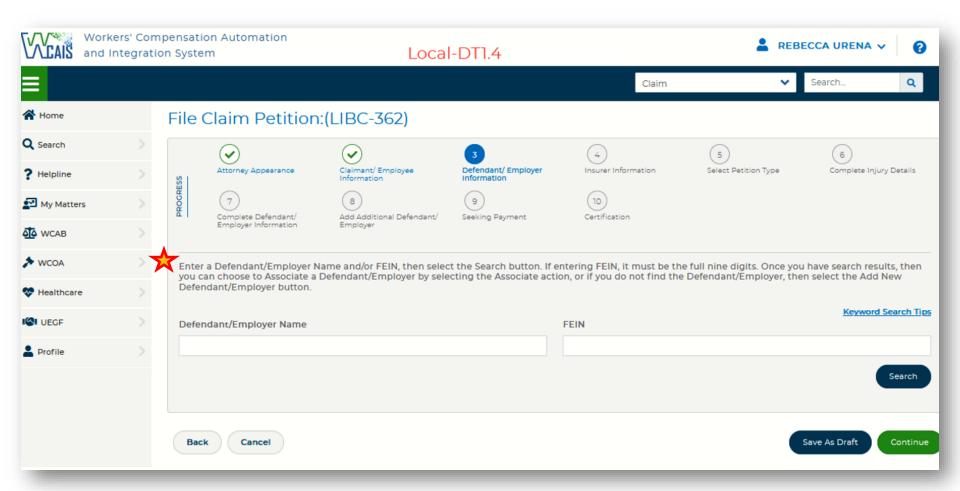

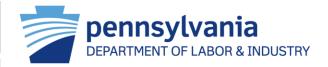

Once the user has entered text in one or both of the search fields and selected the Search button, the page will display results with valid WCAIS profiles and an Associate icon in the Action column.

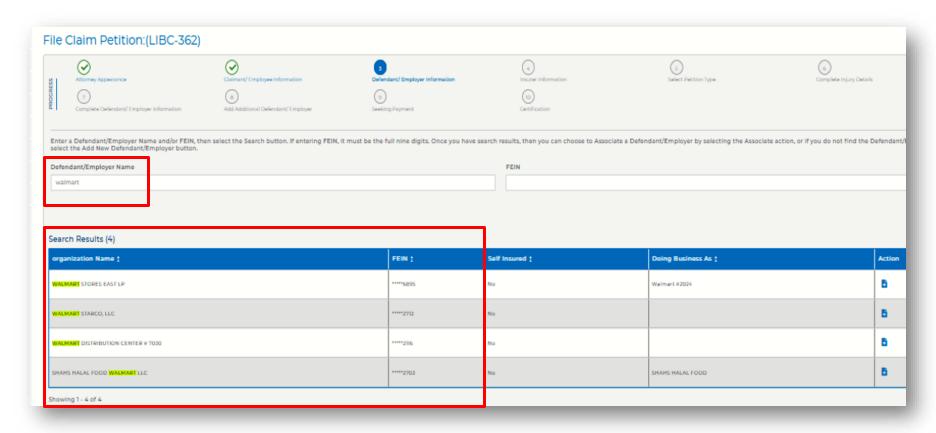

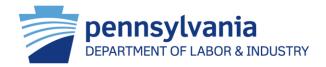

### **Keyword Search Tips for WCAIS**

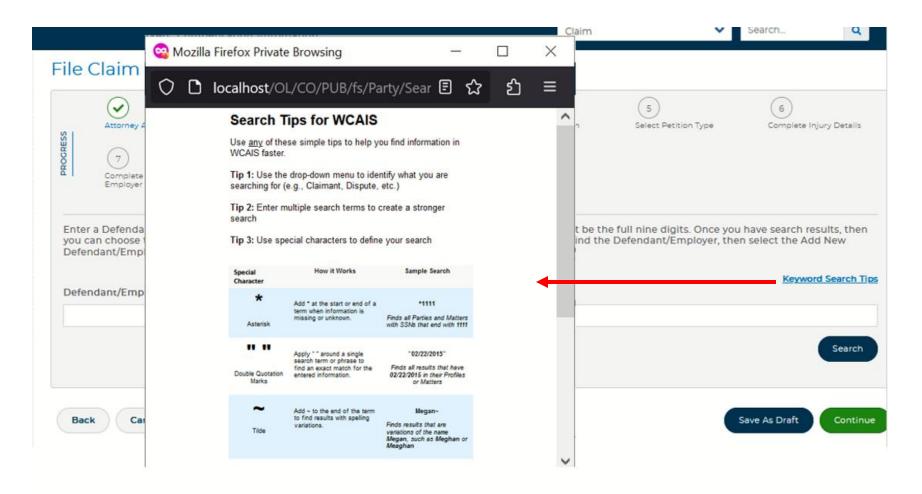

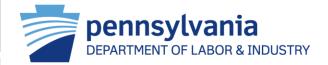

After associating a valid profile, the system will auto populate the fields with the selected profile information instead of needing manually entered.

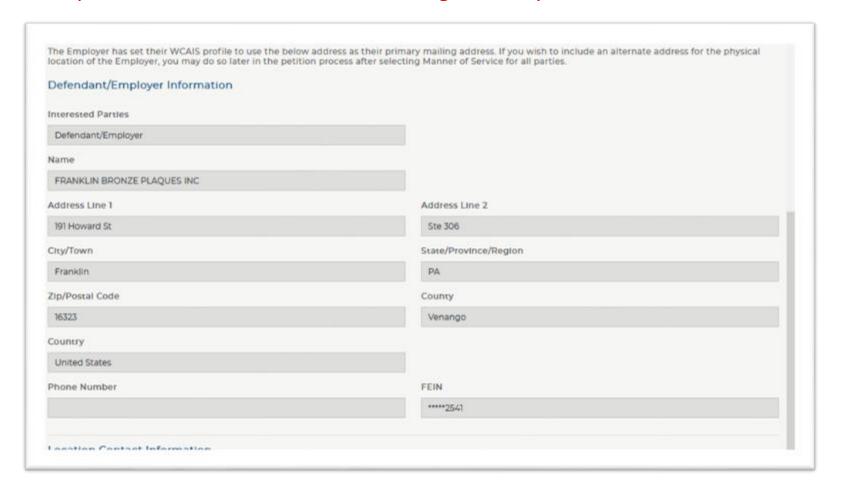

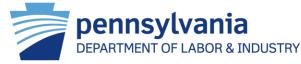

**AND** by associating a valid Defendant/Employer Profile, WCAIS will return the Insurer of coverage for the Add New Insurer The Insurer has set their WCAIS profile to use the below address as their primary mailing address. If you wish to include an alternate address for the physical provided date of injury. The Attorney only location of the Insurer, you may do so later in the petition process after selecting Manner of Service for all parties. Insurer Information needs to click on the Associate icon for Interested Parties INSURER WCAIS to auto populate the Insurer fields ACADIA INSURANCE COMPANY with the selected profile information. Address Line 1 Address Line 2 11201 DOUGLAS AVE Clty/Town State/Province/Region URBANDALE AVE ZIp/Postal Code County File Claim Petition:(LIBC-362) 50322 Country ~ **~** Attorney Appearance Claimant/ Employee Information Defendant/Employer FEIN Phone Number Information (207) 228-1979 \*\*\*\*\*7483 9 NAIC Insurer Code Complete Defendant/ Employer Add Additional Defendant/ Seeking Payment Information Employer Insurer/TPA Claim Number The associated Defendant/Employer was insured by the following Insurer on the Date of Injury. If this is correct, then select the Associate action. If this is not correct, then select the Add New Insurer button in order to enter the details. Search Results (1) Organization Name ‡ FEIN 1 NAIC 1 Insurer Code 1 Group Funds 1 Action ACADIA INSURANCE COMPANY \*\*\*\*\*7483 31325 2281 No Showing 1 - 1 of 1

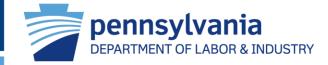

## Why is this important?

- Ensuring the correct employer profile is associated also ensures the correct insurer profile is associated.
- Choosing the correct employer profile saves you time by allowing WCAIS to pre-populate fields much in the same manner as when you associate a claim.
- This allows all parties to receive the Assignment Notice in a timely manner.
- This eliminates a second claim from being created when EDI is submitted since they use the FEIN which ensures they are using the correct employer profile.

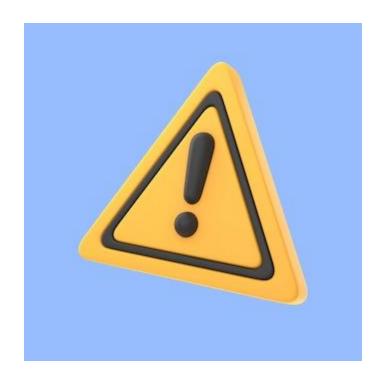

## Workers' Compensation Office of Adjudication

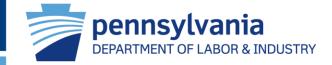

## Withdrawal of Appearance from My Matters

Also coming July 1st are enhancements to the Withdrawal of Appearance screens.

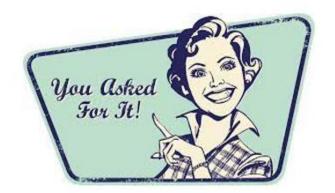

Attorneys should be able to search through their matters in order to easily find the claim(s) from which they want to withdraw their appearance.

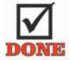

Attorneys should be able to withdraw their appearance when there is no active litigation.

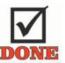

## Withdrawal of Appearance from My Matters

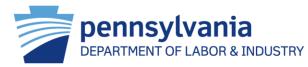

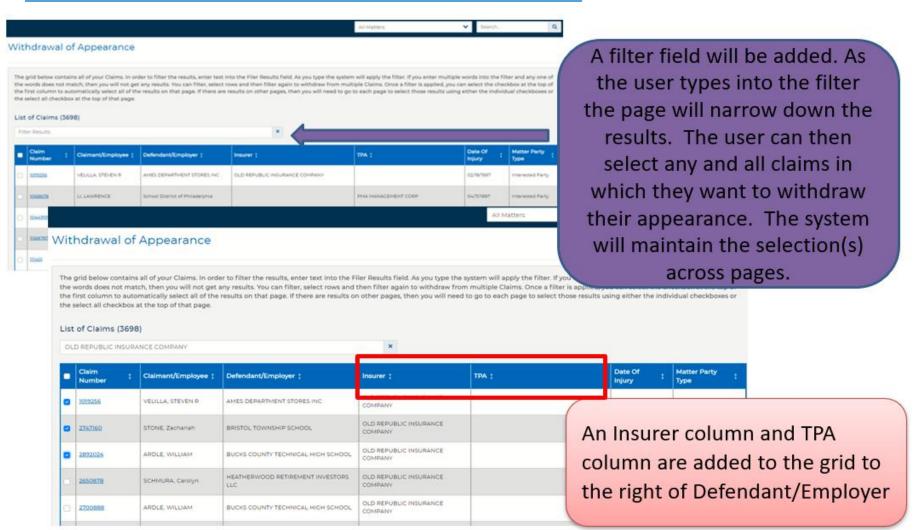

## Reinventing itself in our Digital Environment

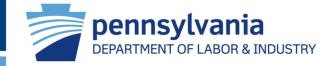

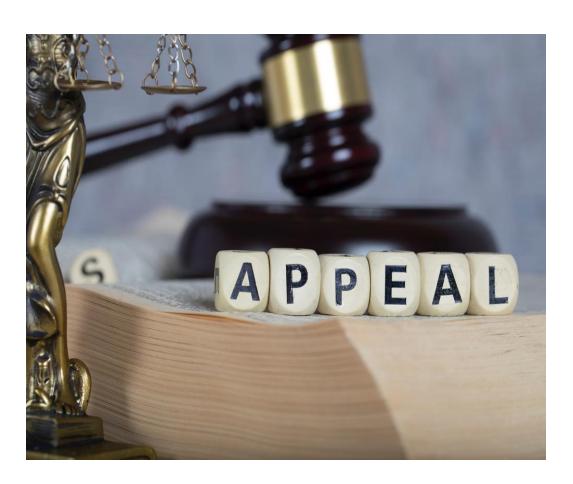

# Workers' Compensation Appeal Board

# Workers' Compensation Appeal Board

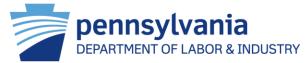

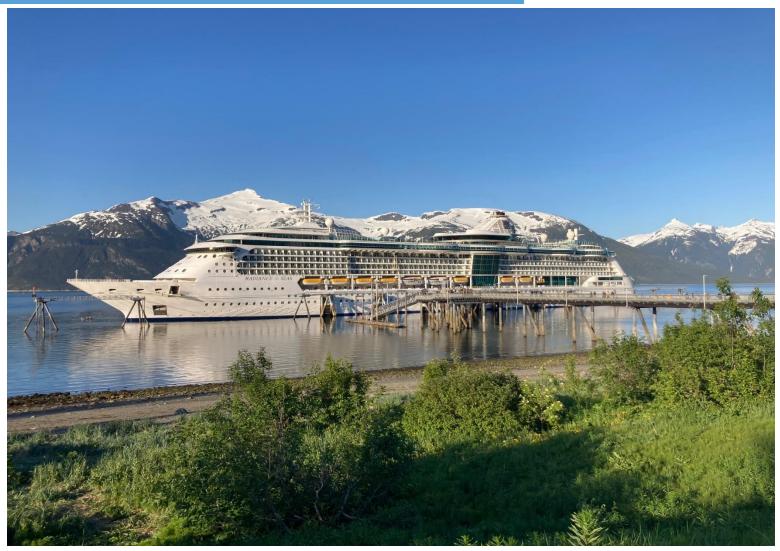

## Workers' Compensation Appeal Board

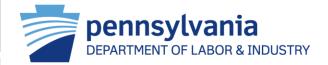

In 2022, the WCAB rolled out the new "hot-bench" process.

Largest regulatory change in 50 yr. history.

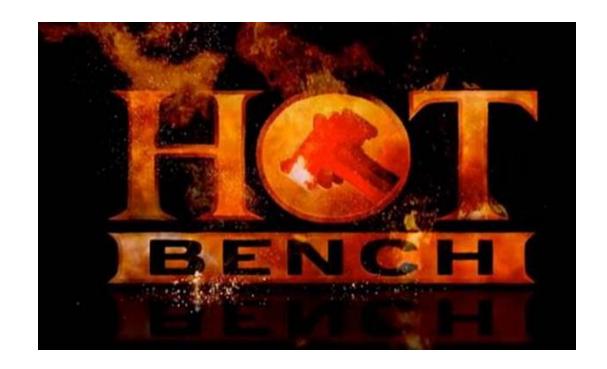

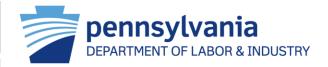

# Briefs are now submitted prior to argument.

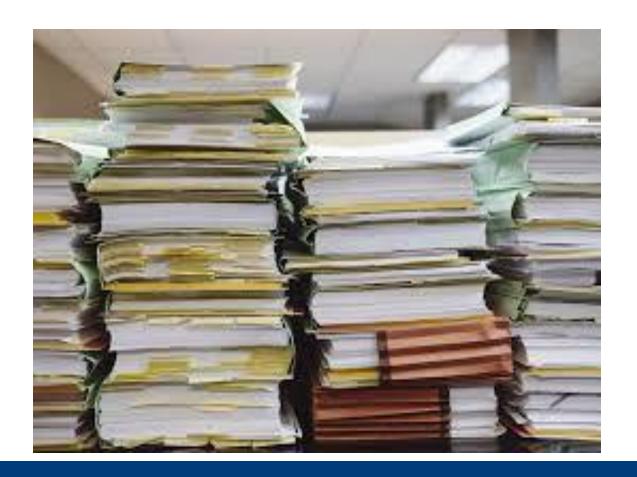

# Workers' Compensation Appeal Board

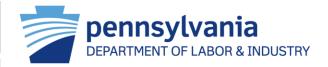

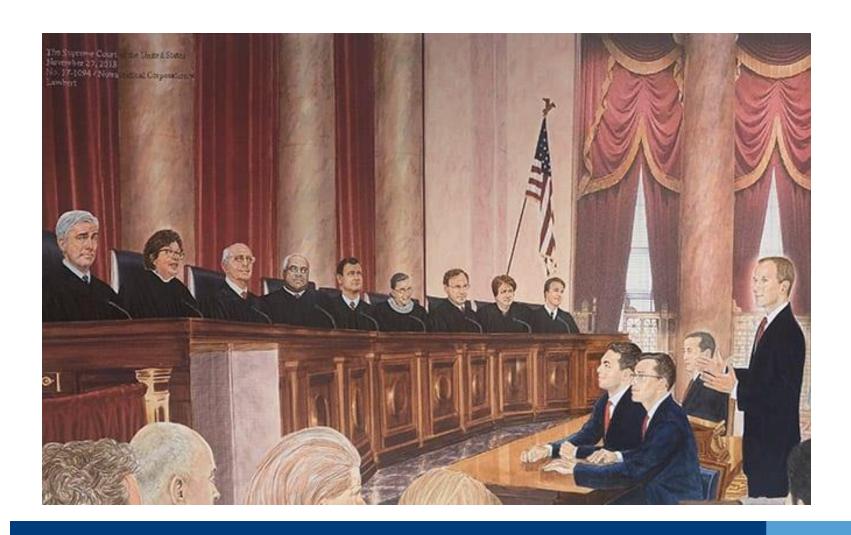

## Workers' Compensation Appeal Board

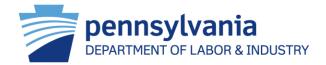

The "hot-bench" process required WCAIS changes.

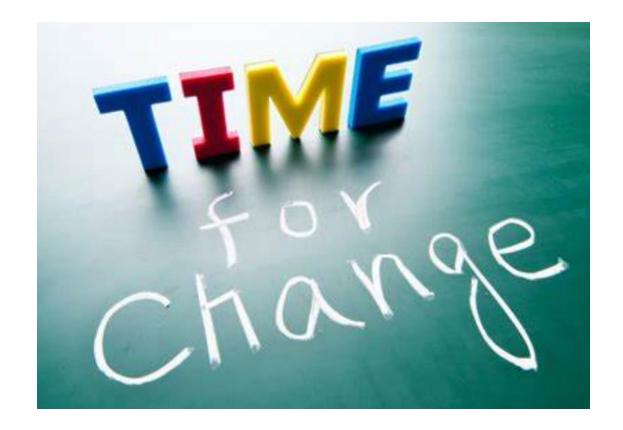

## WCAB - New Hot Bench Process

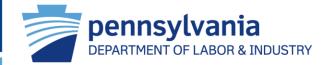

### File Appeal

- Acknowledgement letter generated
- Petitioner's Brief is due within 30 days

### **File Petitioner Brief**

Petitioner must, w/i 30 days of acknowledgement, file:

- 1) BRIEF
- 2) SUMMARY OF ARGUMENT
- 3) SELECT HEARING PREFERENCE

### File Respondent Brief

Respondent must w/i 30 days of Petitioner's Brief (or due date) file:

- 1) BRIEF
- 2) SUMMARY OF ARGUMENT
- 3) SELECT HEARING PREFERENCE

### **Schedule Hearing**

WCAB schedules
 Hearing AFTER there are no pending Briefs

### **Conduct Hearing**

- · After reviewing all filed Briefs
- In forum preference selected by parties

### **WCAIS** Brief Schedule

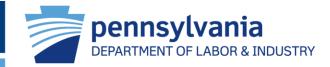

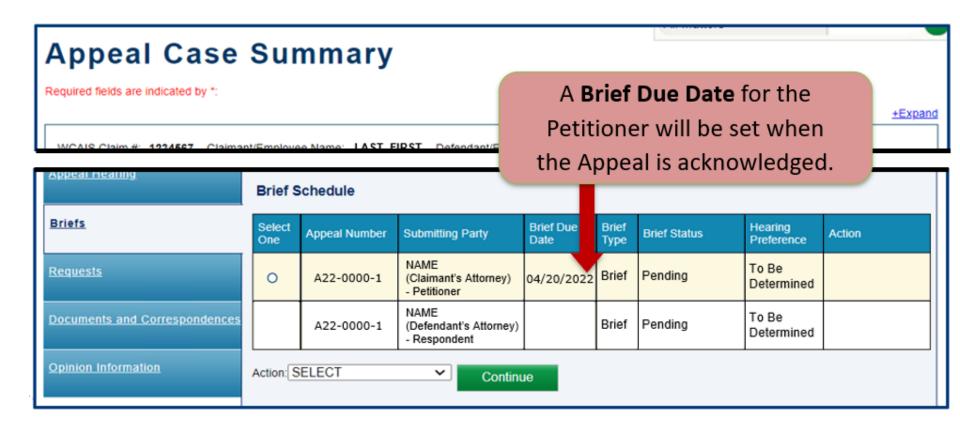

## WCAIS Brief Schedule Ready for Respondent

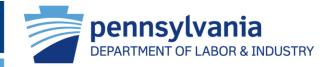

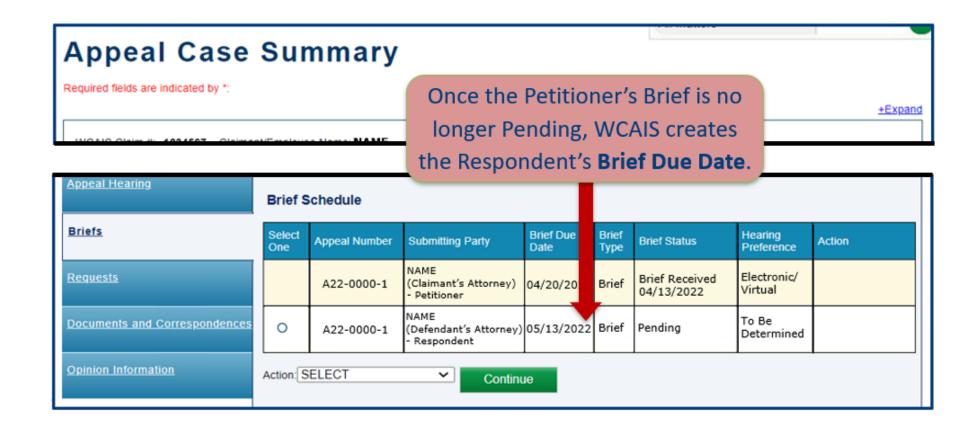

### WCAIS Brief Schedule Notice

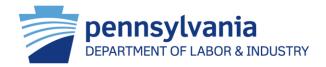

Briefs will not be accepted after the Brief Due Date.

WCAIS will update the Status to No Brief Received.

## **Brief Schedule Notice**

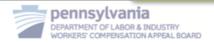

Notice Date: 04/13/2022
Appeal Case: A22-0000
Claim Number: 12345678
Injury Date: 05/06/2021
Dispute Number: DSP-1234589-1

### RESPONDENT BRIEF DUE DATE NOTICE NAME v. CORPORATION

Briefs shall be filed in accordance with 34 Pa. Code § 111.16.

| Appeal<br>Number | Parties                                     | Brief Due<br>Date | Brief Status                 | Hearing<br>Preference |
|------------------|---------------------------------------------|-------------------|------------------------------|-----------------------|
| A22-0000-1       | Petitioner – Name<br>(Claimant's Attorney)  | 04/20/2022        | Brief Received<br>04/13/2022 | In-Person             |
| A22-0000-1       | Respondent – Name<br>(Defendant's Attorney) | 05/13/2022        | Pending                      | To Be<br>Determined   |

#### BRIEF DUE DATES WILL BE ENFORCED BY THE BOARD.

NOTE: When you file your brief, you will be required to choose a hearing preference. You may select an in-person hearing, a virtual hearing, or you may waive your right to a hearing. Unless waived by all parties, a hearing in the case will be scheduled.

## WCAIS Brief Schedule Ready for Respondent

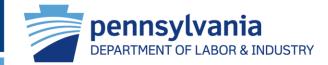

## **Appeal Case Summary**

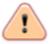

There are some errors in the form below. Please correct the following error(s) before proceeding:

A Brief Extension Request cannon be submitted when the brief has already been received, is no longer required, or is not being submitted.
 A request to extend the Brief Due Date must be filed prior to the date on which the Brief is due. See, 34 Pa. Code § 111.16(d).

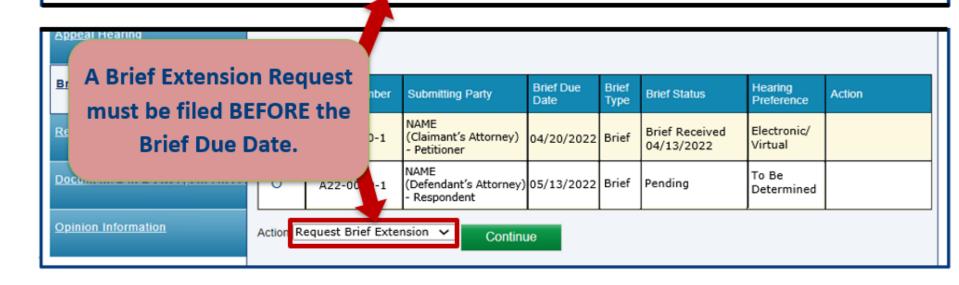

## **WCAIS Hearing Notice**

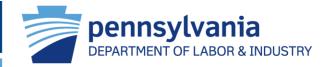

## **Notice of Hearing – In-Person Hearing**

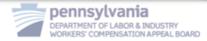

Notice Date: 05/20/2022
Appeal Case: A18-00000
Claim Number: 0000000
Injury Date: 05/06/2021
Dispute Number: DSP-0000000-1

## **Notice of Hearing – Electronic Hearing**

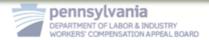

Notice Date: 05/20/2022
Appeal Case: A18-00000
Claim Number: 0000000
Injury Date: 05/06/2021
Dispute Number: DSP-0000000-1

### NOTICE OF HEARING NAME v. CORPORATION

A hearing has been scheduled for the above captioned case by the Workers' Compensation Appeal Board.

Date: **07/14/2022** Time: **2:00 PM** Type: **Electronic** 

(Electronic hearing link to be provided by email mail invitation.)

### NOTICE OF HEARING NAME v. CORPORATION

s been scheduled for the above captioned case by the Workers'n Appeal Board.

Date: 07/14/2022 Time: 9:00 AM Room: B Type: In-Person

Location: 411 7<sup>th</sup> Ave, 3<sup>rd</sup> Floor, Pittsburgh, PA 15219-1

## **WCAIS** Tips

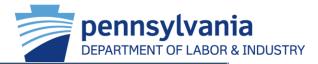

## **Search Tips for WCAIS**

Use <u>any</u> of these simple tips to help you find information in WCAIS faster.

**Tip 1:** Use the drop-down menu to identify what you are searching for (e.g., Claimant, Dispute, etc.)

Tip 2: Enter multiple search terms to create a stronger search

Tip 3: Use special characters to define your search

| Special<br>Character      | How it Works                                                                                            | Sample Search                                                                                     |
|---------------------------|----------------------------------------------------------------------------------------------------|---------------------------------------------------------------------------------------------------|
| * Asterisk                | Add * at the start or end of a<br>term when information is<br>missing or unknown.                       | *1111<br>Finds all Parties and Matters<br>with SSNs that end with 1111                            |
| Double Quotation<br>Marks | Apply " " around a single search term or phrase to find an exact match for the entered information.     | "02/22/2015"  Finds all results that have 02/22/2015 in their Profiles or Matters                 |
| <b>∼</b><br>Tilde         | Add ~ to the end of the term to find results with spelling variations.                                  | Megan~<br>Finds results that are<br>variations of the name<br>Megan, such as Meghan or<br>Meaghan |
| OR                        | Use OR between search<br>terms to broaden your search<br>results by including more than<br>one keyword. | Wal-Mart or Walmart  Finds all results that contain either Wal-Mart or Walmart                    |

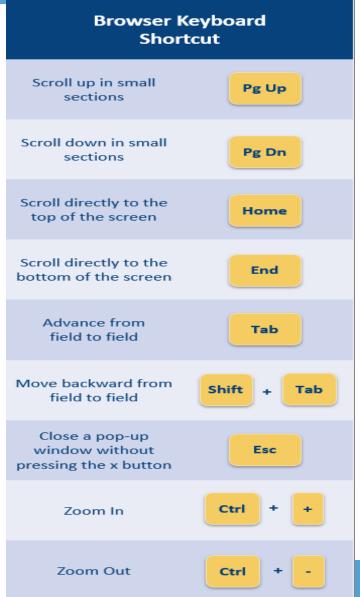

## **WCAIS** Tips

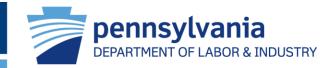

Is WCAIS bright for your eyes? Want a darker background? From Edge, new tab, type: edge://flags/#enable-force-dark

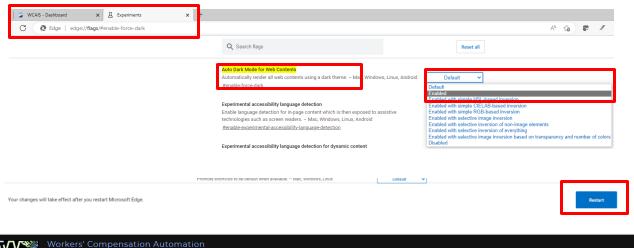

Auto Dark Mode for Web Content will pop up, please select Enable from drop down.

At bottom of tab, a Restart button will appear. Please click and wait ...

After a few seconds, return to WCAIS ... Your Dashboard will appear with a black background!

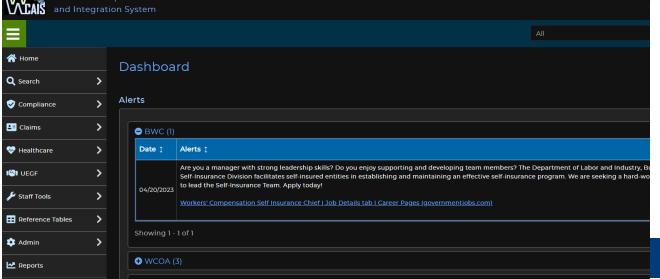

# pennsylvania **DEPARTMENT OF LABOR & INDUSTRY**

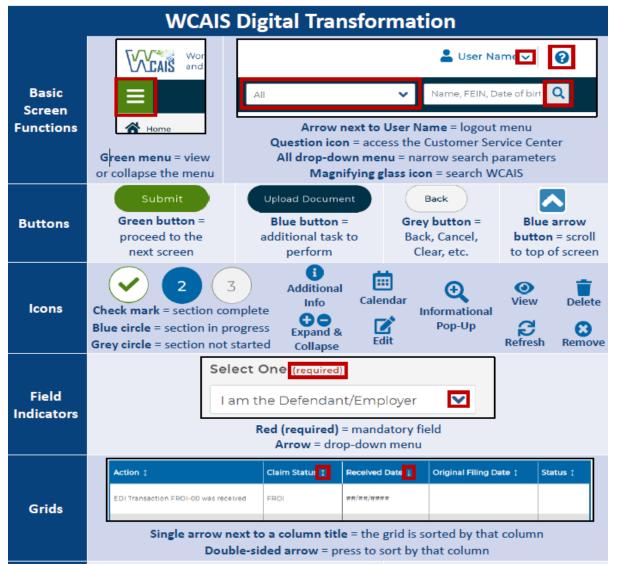

**WCAIS** User Experience Guide ...

Do You Have One?

**Browsers** & Zooming

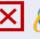

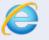

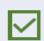

Use Microsoft Edge, Google Chrome, or Mozilla

Firefox to access WCAIS.

Do not use Internet Explorer.

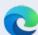

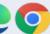

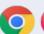

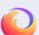

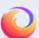

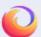

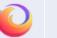

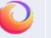

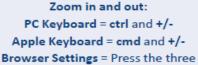

dots in the upper right corner of the browser. Update the Zoom setting.

# Reinventing itself in our Digital Environment

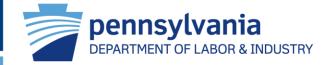

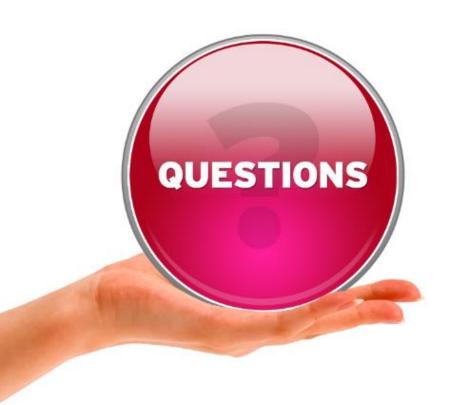

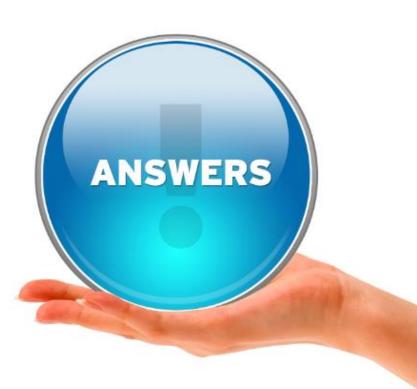